## **TOTVS**

#### **Garantia Estendida**

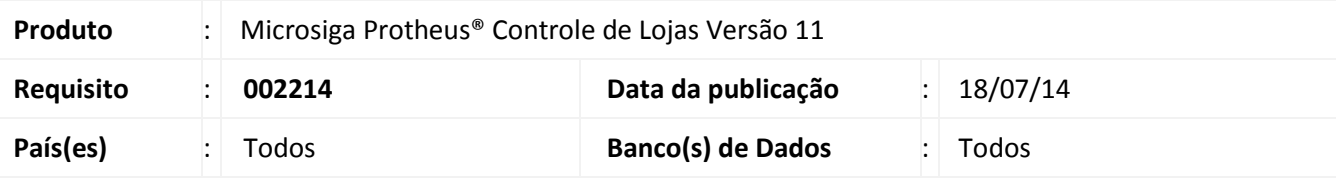

#### Importante

ī

- Para viabilizar essa melhoria, é necessário que já tenha aplicado o pacote de atualizações do chamado **TGKYEU***.* Para mais detalhes, consulte o Boletim Técnico no *TDN - [TOTVS Developer](http://tdn.totvs.com/download/attachments/54428504/LOJA_FRT_BT_GARANTIA_ESTENDIDA_BRA_TGKYEU.pdf?version=1&modificationDate=1366029585000)  [Network](http://tdn.totvs.com/download/attachments/54428504/LOJA_FRT_BT_GARANTIA_ESTENDIDA_BRA_TGKYEU.pdf?version=1&modificationDate=1366029585000)*
- Esta melhoria depende de execução do *update* de base **UPDLO116***,* conforme **Procedimentos para Implementação**.

Implementada melhoria no **Controle de Lojas (SIGALOJA)**, com o objetivo de gerar arquivos textos configuráveis das vendas realizadas com a Garantia Estendida para Administradoras Financeiras. Desta forma, é possível realizar o controle de cada Garantia Estendida vendida e também tratar as possíveis trocas ou devoluções da mesma.

Abaixo, seguem as rotinas envolvidas:

#### **Alteração na rotina Garantia por Faixa de Preço (LOJA980)**

Disponibilizados campos para o cadastro, onde é informado o custo de garantia cobrado para o produto do tipo garantia e o período inicial e final de vigência.

#### **Alteração na rotina Venda Assistida de Criação de Registros (LOJA701)**

Disponibilizado no processo de venda com Garantia Estendida, a validação do produto elegível à Garantia Estendida se a mesma estiver dentro do período de vigência previamente cadastrada. Após a efetivação da venda com Garantia Estendida, será adicionado na **tabela MFI (Controle da Garantia Estendida)** todas as informações necessárias da venda. Os registros a serem incluídos na tabela são: o produto vendido e a Garantia Estendida que foi vendida.

Após a gravação na tabela de Controle da Garantia Estendida, é gerado um Título a Pagar Provisório no Financeiro com o valor da Garantia Estendida, pois o produto Garantia Estendida não pertence ao fluxo de caixa.

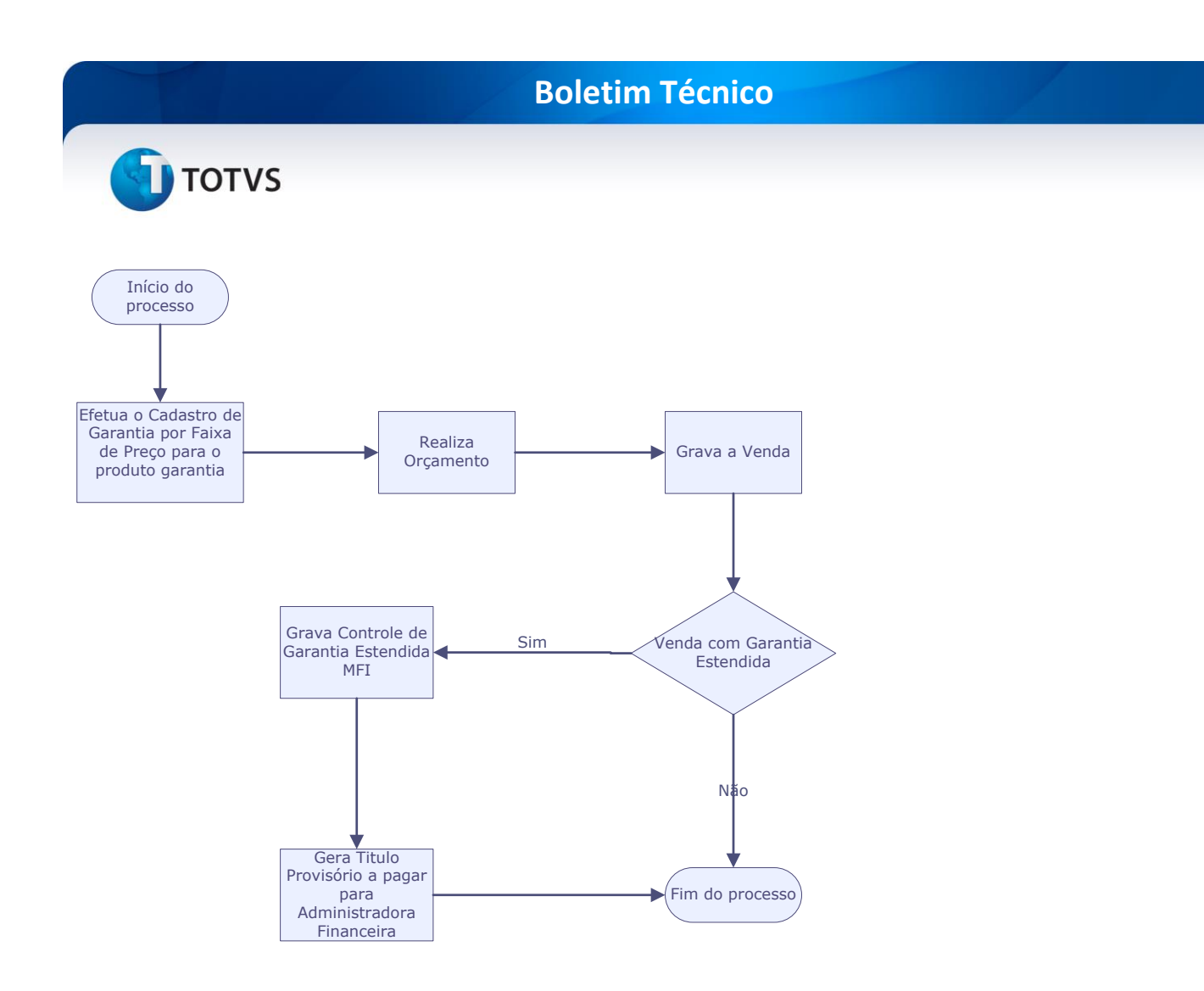

#### **Alteração na rotina Troca/Devolução de alteração de registros (LOJA720)**

Disponibilizada a funcionalidade na rotina **Troca/Devolução** para o novo processo de Garantia Estendida, que permite que ao iniciar uma troca ou devolução com garantia, o Sistema verifique se o produto está na vigência de garantia de fábrica para prosseguir com uma das ações e ao final do processo modifique na tabela de Controle de Garantia Estendida o status de acordo com o processo selecionado.

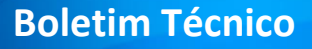

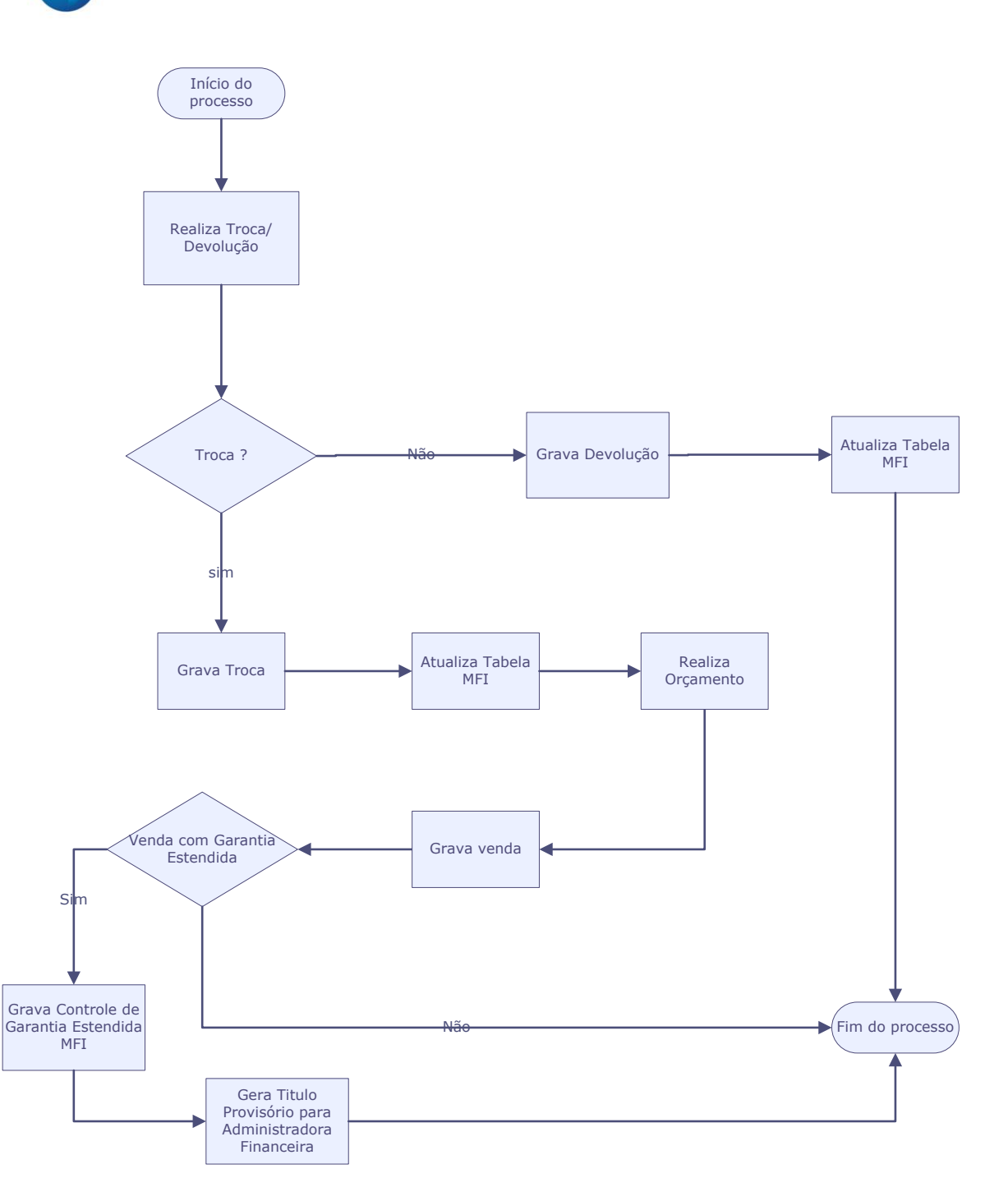

#### **Criação da rotina Exportação de Arquivo Texto (LOJA870C)**

Esta rotina permite exportar as vendas de Garantia Estendida de um determinado período, para um arquivo texto previamente configurado, de acordo com o layout de envio definido para a Administradora Financeira. O Layout de Envio é divido em três cadastros:

#### **Cadastro de Linhas (LOJA870):**

Podemos definir como será o Arquivo Texto (txt) em nível de campos a serem utilizados no cabeçalho, registro e rodapé, conforme orientações abaixo:

 $\odot$ 

 $\dot{\circ}$ 

Este documento é de propriedade da TOTVS. Todos os direitos reservados.

 $\odot$ 

### **Boletim Técnico**

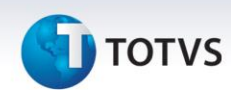

- **Cabeçalho**: Informe os campos que devem pertencer ao arquivo texto para a montagem do cabeçalho do arquivo, conforme solicitado no Layout da seguradora.
- **Registro**: Informe os campos que devem pertencer ao arquivo texto para a montagem dos registros a serem enviados para a seguradora, conforme solicitado no Layout.
- **Rodapé:** Informe os campos que devem pertencer ao arquivo texto para a montagem do rodapé do arquivo, conforme solicitado no Layout da seguradora.

#### **Cadastro de Blocos (LOJA870A):**

Define qual cabeçalho, registro e rodapé, previamente cadastrados, devem ser utilizados para o arquivo texto, lembrando que o Sistema não aceita cadastros iguais.

#### **Cadastro de Layout (LOJA870B):**

Com o objetivo de gerenciar versões de arquivos texto, em cada Cadastro de Layout é definido um Bloco previamente cadastrado.

Após o cadastro do Layout de exportação é necessário efetuar o vínculo para a Administradora Financeira.

#### **Alteração na rotina Cadastro de Administradora Financeira (LOJA070):**

Disponibilizados os seguintes campos para o cadastro, onde informamos que a Administradora Financeira é uma seguradora.

- **Seguradora** (**AE\_SEGURAD**)
- **Cod. Layout** (**AE\_LAYOUT**): Associando o Layout de Envio do arquivo texto.

Após o cadastro de Administradora Financeira é necessário efetuar o Cadastro de Lote.

#### **Criação da rotina Cadastro de Lote (LOJA870D):**

Esta rotina permite efetuar o cadastro de lote para controlar o arquivo texto gerado para a Administradora Financeira.

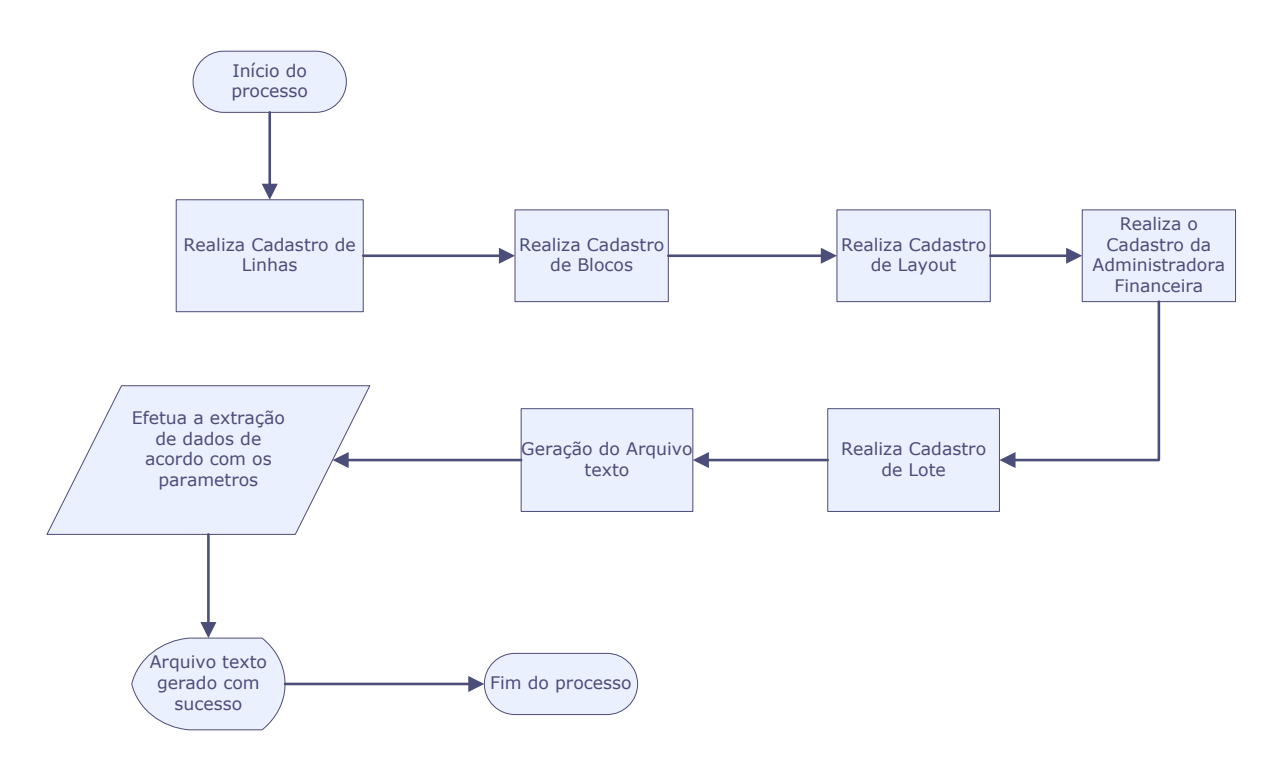

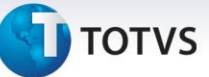

#### **Criação da rotina de Retorno de Arquivo Texto (LOJA870H)**

Esta rotina permite importar os arquivos textos já enviados para a Administradora Financeira, para efetuar a validação do que foi enviado, através de um Layout de retorno previamente configurado. O Layout de Retorno é divido em três cadastros:

#### **Cadastro de Linhas (LOJA870):**

Podemos definir como será a estrutura do Arquivo Texto (txt) em nível de campos a serem utilizados no cabeçalho, registro e rodapé, conforme exemplo abaixo:

- **Cabeçalho**: Informe os campos que devem ser apresentados no arquivo texto, retornado pela Administradora financeira.
- **Registro**: Informe os campos que devem ser apresentados no arquivo texto, retornado pela Administrada financeira.
- **Rodapé**: Informe os campos que devem ser apresentados no arquivo texto, retornado pela Administradora financeira.

#### **Cadastro de Blocos (LOJA870A):**

Definimos qual cabeçalho, registro e rodapé previamente cadastrados, devem ser utilizados para os arquivos texto retornados pela Administradora Financeira, lembrando que o Sistema não aceita cadastros iguais.

#### **Cadastro de Layout (LOJA870B):**

Com o objetivo de gerenciar as versões de arquivos texto, para cada Cadastro de Layout é definido um Bloco previamente cadastrado.

Após o cadastro do Layout de Importação é necessário efetuar o vínculo para a Administradora Financeira.

#### **Alterada a rotina Cadastro de Administradora Financeira (LOJA070):**

Disponibilizados os seguintes campos para o cadastro, onde informamos que a Administradora Financeira é uma Seguradora:

- **•** Seguradora (AE\_SEGURAD).
- **Cod. Lay Imp** (**AE\_LAYIMP**): Associando o Layout de Retorno do arquivo texto.

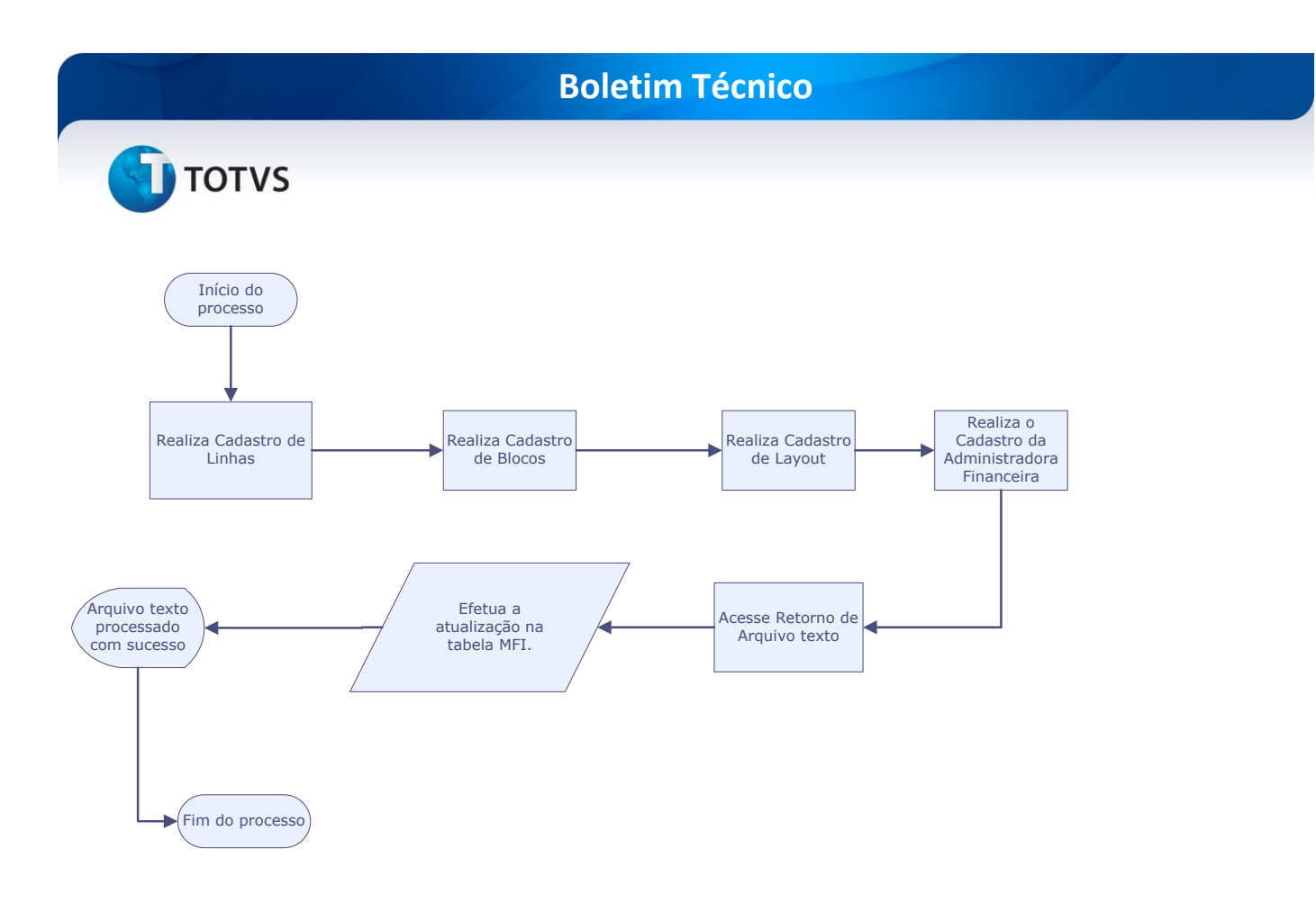

#### **Cadastro de Erros (LOJA870G):**

Definimos quais os possíveis erros o arquivo texto pode conter, por exemplo:

#### **001 – CPF incorreto.**

#### **Criação da rotina Ajusta Garantia (LOJA870I)**

Esta rotina permite efetuar possíveis ajustes nos registros recusados pela Administradora Financeira. É possível visualizar o erro apontado pela Administradora Financeira, efetuando os possíveis Cadastros de Erros.

Ao confirmar o ajuste da Garantia Estendida, o Sistema gera um novo arquivo texto apenas com os registros recusados pela Administradora Financeira, de acordo com os ajustes efetuados.

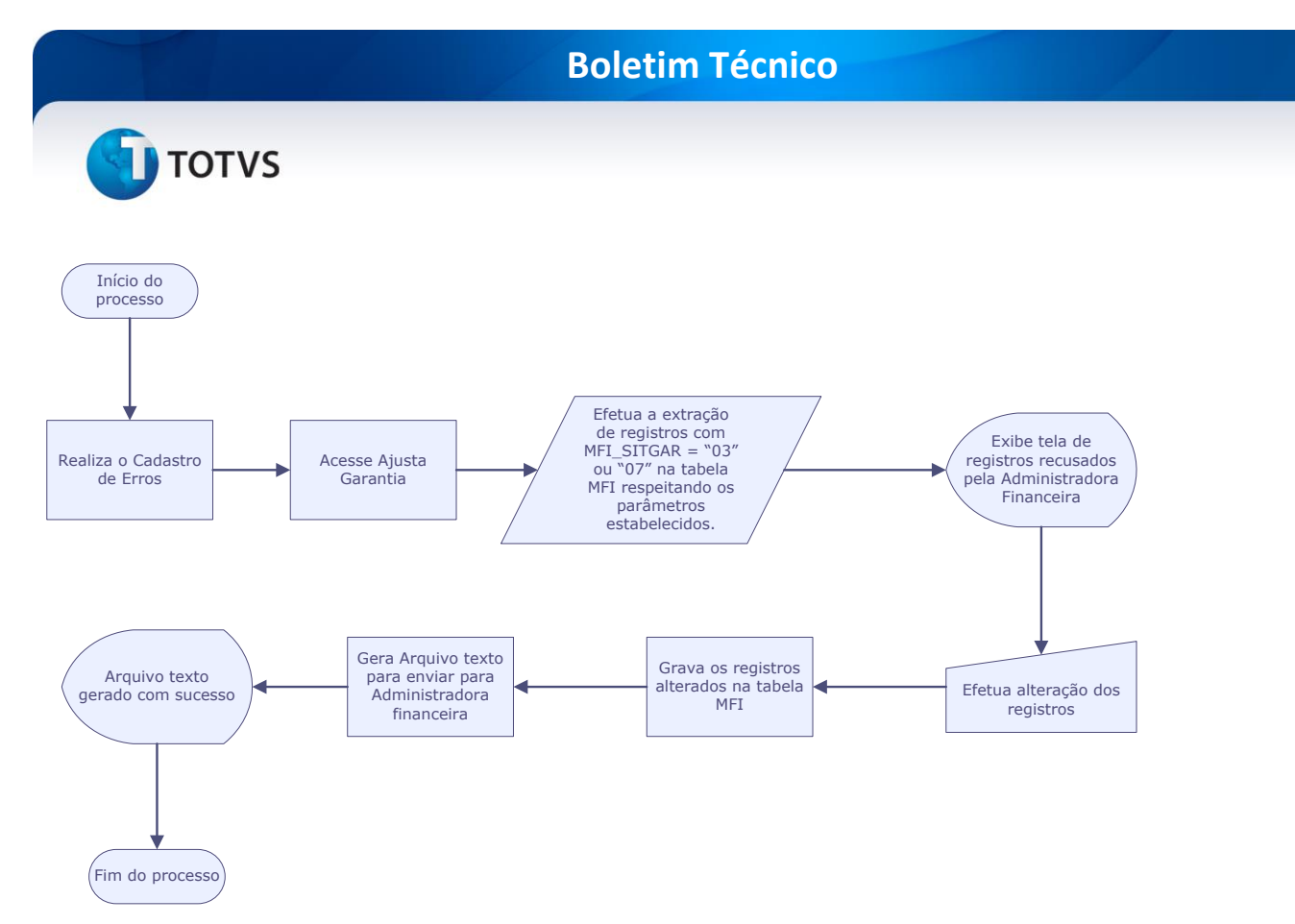

#### **Criação da rotina Fechamento da Garantia (LOJA870E)**

Esta rotina permite processar todas as vendas com Garantia Estendida do período informado via parâmetro e emite um Pedido de Venda de Prestação de Serviço para a Administradora Financeira. Ao gerar o pedido de venda é feita a substituição de todos os títulos provisórios a pagar no financeiro, por um título efetivo para a Administradora financeira.

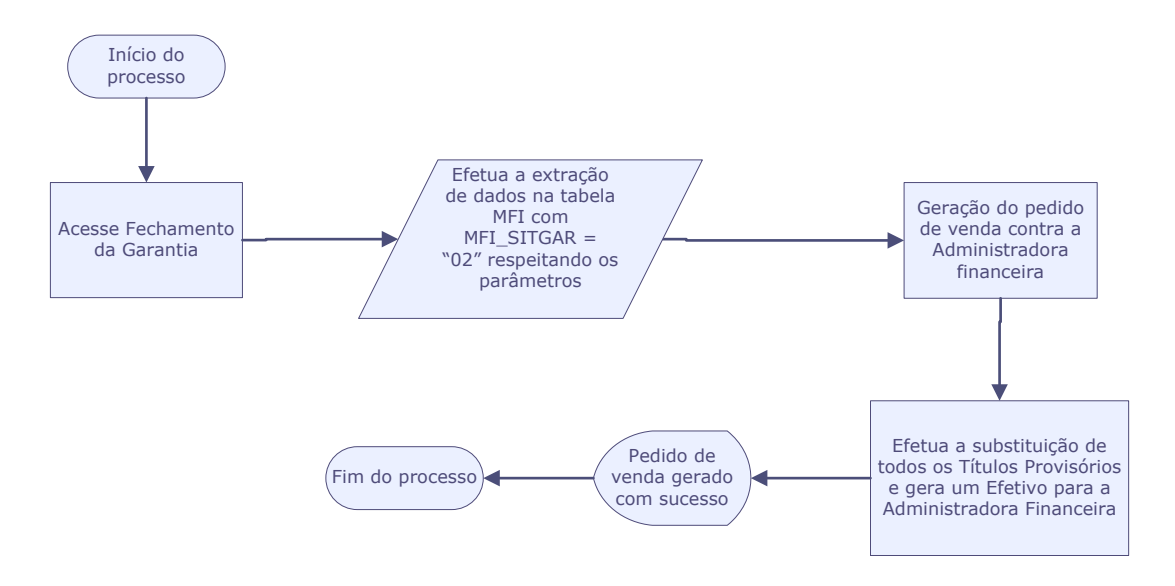

#### **Criação da rotina Relatório de Desempenho de Vendedores – Garantia Estendida (LOJA870F)**

Esta rotina imprime as vendas efetuadas de Garantia Estendida, assim como de produtos desejáveis à Garantia Estendida, mas que por algum motivo, o produto foi vendido **sem a sua Garantia Estendida.** Efetua uma análise analítica entre os vendedores.

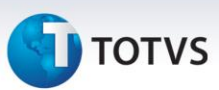

**Criação da rotina Relatório Fechamento Garantia Estendida (LOJA870J).**

Esta rotina imprime o fechamento da garantia estendida.

### **Importante**

As funcionalidades abordadas neste boletim são possíveis com conceito de **Faixa de Preço,** definida no parâmetro **MV\_LJGARFP**.

#### **Procedimento para Implementação**

O sistema é atualizado logo após a aplicação do pacote de atualizações (*Patch*) deste chamado.

Antes de executar o compatibilizador **UPDLO116** é imprescindível:

- a) Realizar o *backup* da base de dados do produto que será executado o compatibilizador (diretório **\PROTHEUS11\_DATA\DATA**) e dos dicionários de dados SXs (diretório **\PROTHEUS11\_DATA\SYSTEM**).
- b) Os diretórios acima mencionados correspondem à **instalação padrão** do Protheus, portanto devem ser alterados conforme o produto instalado na empresa.
- c) Essa rotina deve ser executada em **modo exclusivo**, ou seja, nenhum usuário deve estar utilizando o sistema.
- d) Se os dicionários de dados possuírem índices personalizados (criados pelo usuário), antes de executar o compatibilizador, certifique-se de que estão identificados pelo *nickname*. Caso o compatibilizador necessite criar índices, irá adicioná-los a partir da ordem original instalada pelo Protheus, o que poderá sobrescrever índices personalizados, caso não estejam identificados pelo *nickname*.
- e) O compatibilizador deve ser executado com a **Integridade Referencial desativada\***.

## Atenção

**O procedimento a seguir deve ser realizado por um profissional qualificado como Administrador de Banco de Dados (DBA) ou equivalente!** 

**A ativação indevida da Integridade Referencial pode alterar drasticamente o relacionamento entre tabelas no banco de dados. Portanto, antes de utilizá-la, observe atentamente os procedimentos a seguir:**

- i. No **Configurador (SIGACFG)**, veja **se a empresa utiliza** Integridade Referencial, selecionando a opção **Integridade/Verificação (APCFG60A)**.
- ii. Se **não há** Integridade Referencial **ativa**, são relacionadas em uma nova janela todas as empresas e filiais cadastradas para o sistema e nenhuma delas estarão selecionadas. Neste caso, **E SOMENTE NESTE, não é necessário** qualquer outro procedimento de **ativação ou desativação** de integridade, basta finalizar a verificação e aplicar normalmente o compatibilizador, conforme instruções.
- iii. **Se há** Integridade Referencial **ativa** em **todas as empresas e filiais**, é exibida uma mensagem

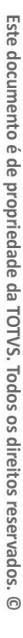

Este documento é de propriedade da TOTVS. Todos os direitos reservados

 $\odot$ 

# **J** TOTVS

na janela **Verificação de relacionamento entre tabelas**. Confirme a mensagem para que a verificação seja concluída, **ou**;

- iv. **Se há** Integridade Referencial **ativa** em **uma ou mais empresas**, que não na sua totalidade, são relacionadas em uma nova janela todas as empresas e filiais cadastradas para o sistema e, somente, a(s) que possui (em) integridade está (arão) selecionada(s). Anote qual (is) empresa(s) e/ou filial (is) possui (em) a integridade ativada e reserve esta anotação para posterior consulta na reativação (ou ainda, contate nosso *Help Desk Framework* para informações quanto a um arquivo que contenha essa informação).
- v. Nestes casos descritos nos itens **"iii"** ou **"iv", E SOMENTE NESTES CASOS**, é necessário **desativar** tal integridade, selecionando a opção **Integridade/ Desativar (APCFG60D)**.
- vi. Quando desativada a Integridade Referencial, execute o compatibilizador, conforme instruções.
- vii. Aplicado o compatibilizador, a Integridade Referencial deve ser reativada, **SE E SOMENTE SE tiver sido desativada**, através da opção **Integridade/Ativar (APCFG60)**. Para isso, tenham em mãos as informações da(s) empresa(s) e/ou filial (is) que possua(m) ativação da integridade, selecione-a(s) novamente e confirme a ativação.

#### **Contate o** *Help Desk Framework* **EM CASO DE DÚVIDAS!**

1. Em **Microsiga Protheus® ByYou Smart Client**, digite **U\_UPDLO116** no campo **Programa Inicial**.

#### Importante

Para a correta atualização do dicionário de dados, certifique-se que a data do compatibilizador seja igual ou superior a **09/08/2013**.

- 2. Clique em **OK** para continuar.
- 3. Após a confirmação é exibida uma tela para a seleção da empresa em que o dicionário de dados será modificado.
- 4. Ao confirmar é exibida uma mensagem de advertência sobre o *backup* e a necessidade de sua execução em **modo exclusivo**.
- 5. Clique em **Processar** para iniciar o processamento. O primeiro passo da execução é a preparação dos arquivos.

É apresentada uma mensagem explicativa na tela.

- 6. Em seguida, é exibida a janela **Atualização concluída** com o histórico (*log*) de todas as atualizações processadas. Nesse *log* de atualização são apresentados somente os campos atualizados pelo programa. O compatibilizador cria os campos que ainda não existem no dicionário de dados.
- 7. Clique em **Gravar** para salvar o histórico (*log*) apresentado.
- 8. Clique em **OK** para encerrar o processamento.

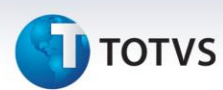

### **Atualizações do compatibilizador**

#### 9. Criação de tabela no arquivo **SX2– Tabelas**:

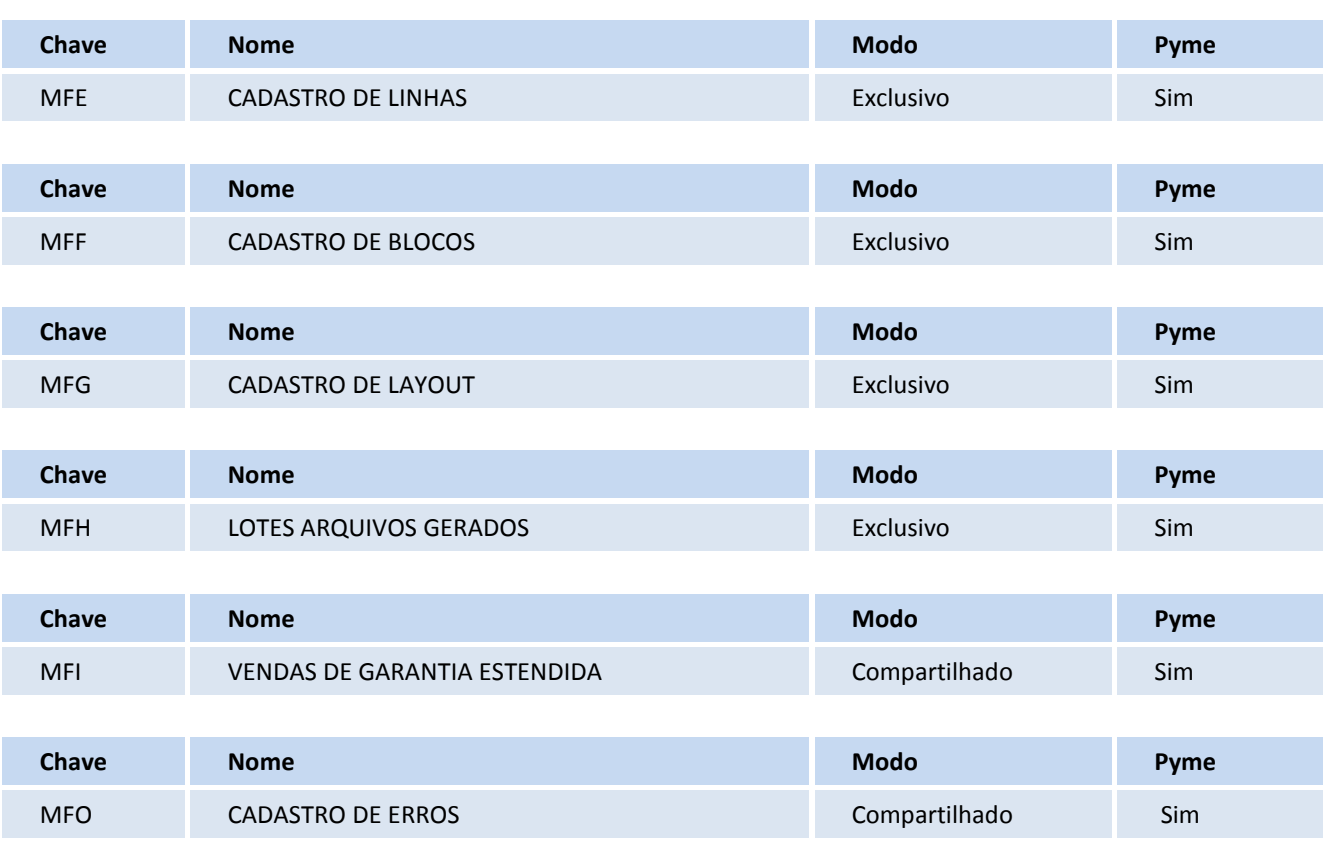

10. Criação de Campos no arquivo **SX3 – Campos**:

#### Tabela **MFE- Cadastro de Linhas**

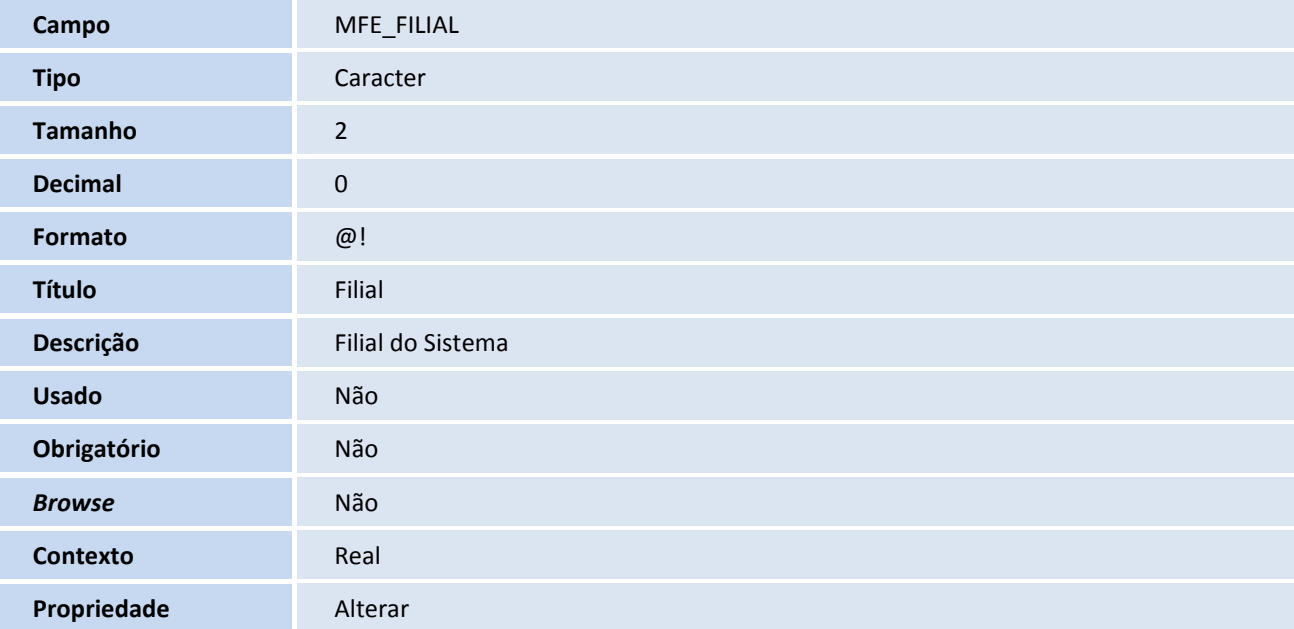

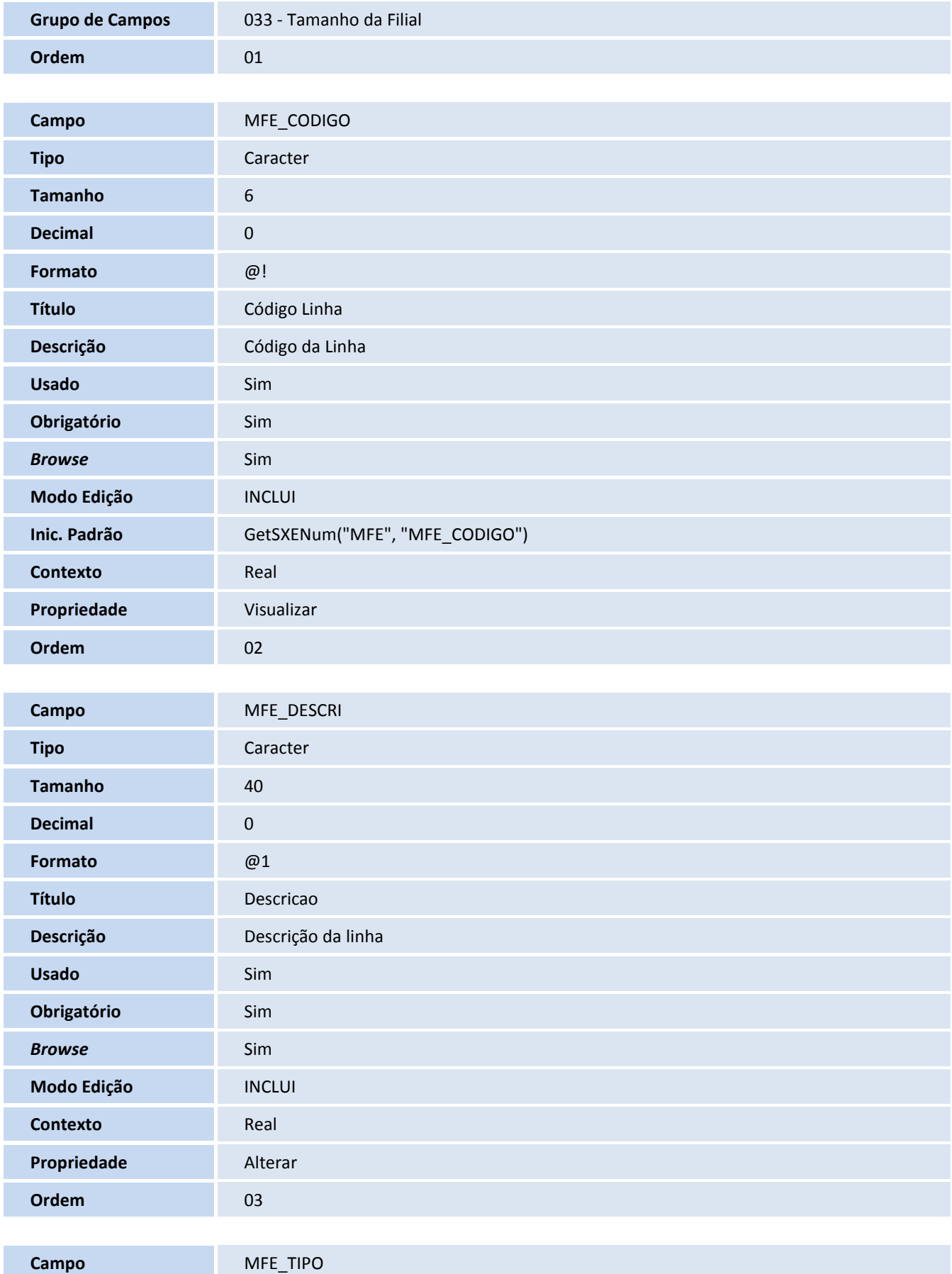

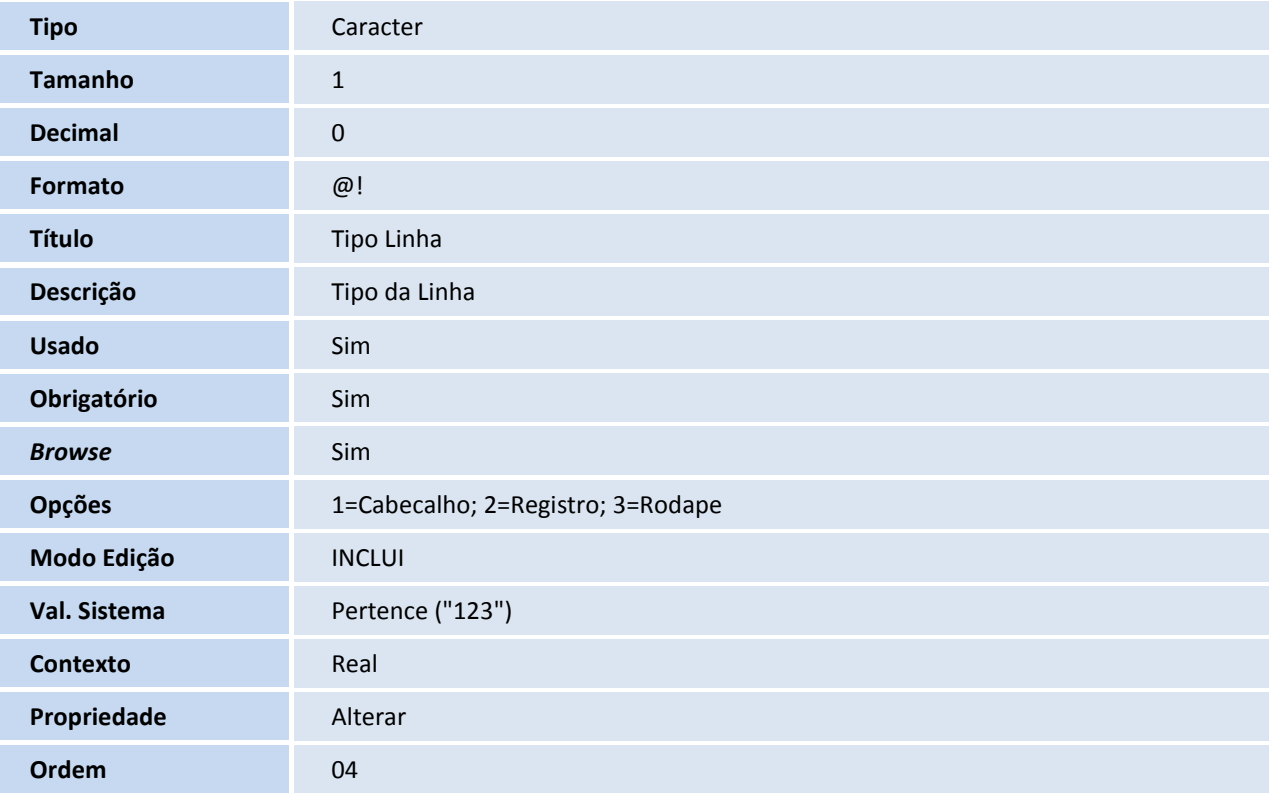

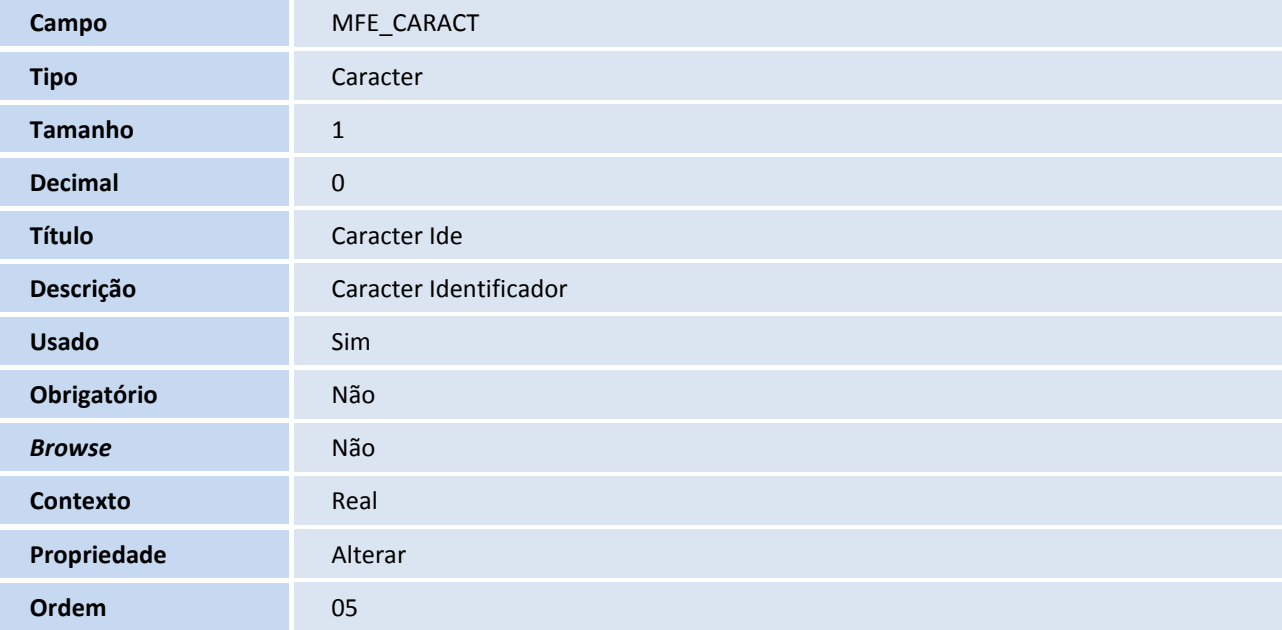

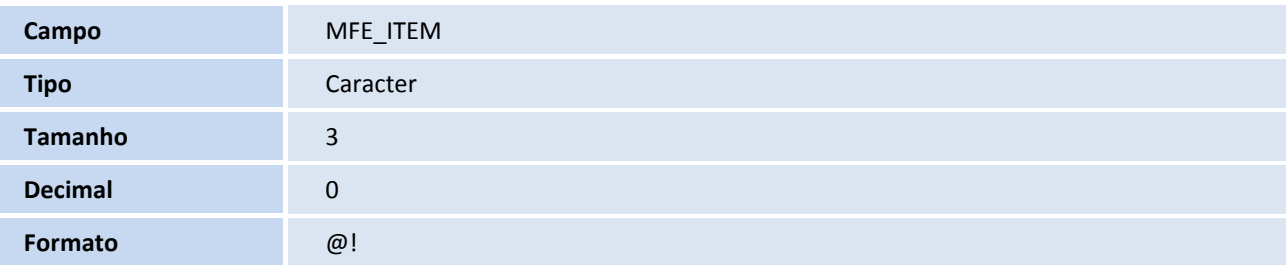

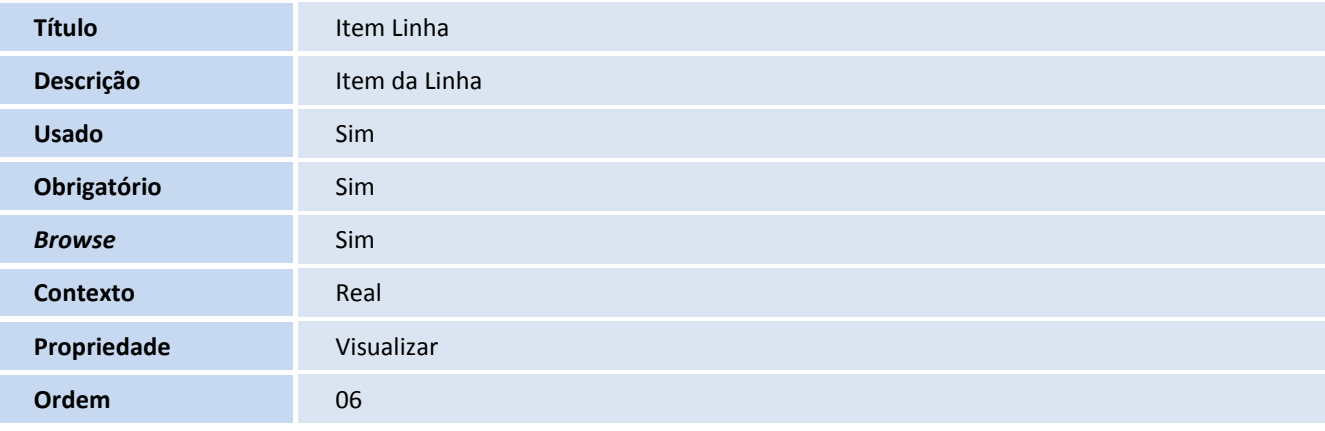

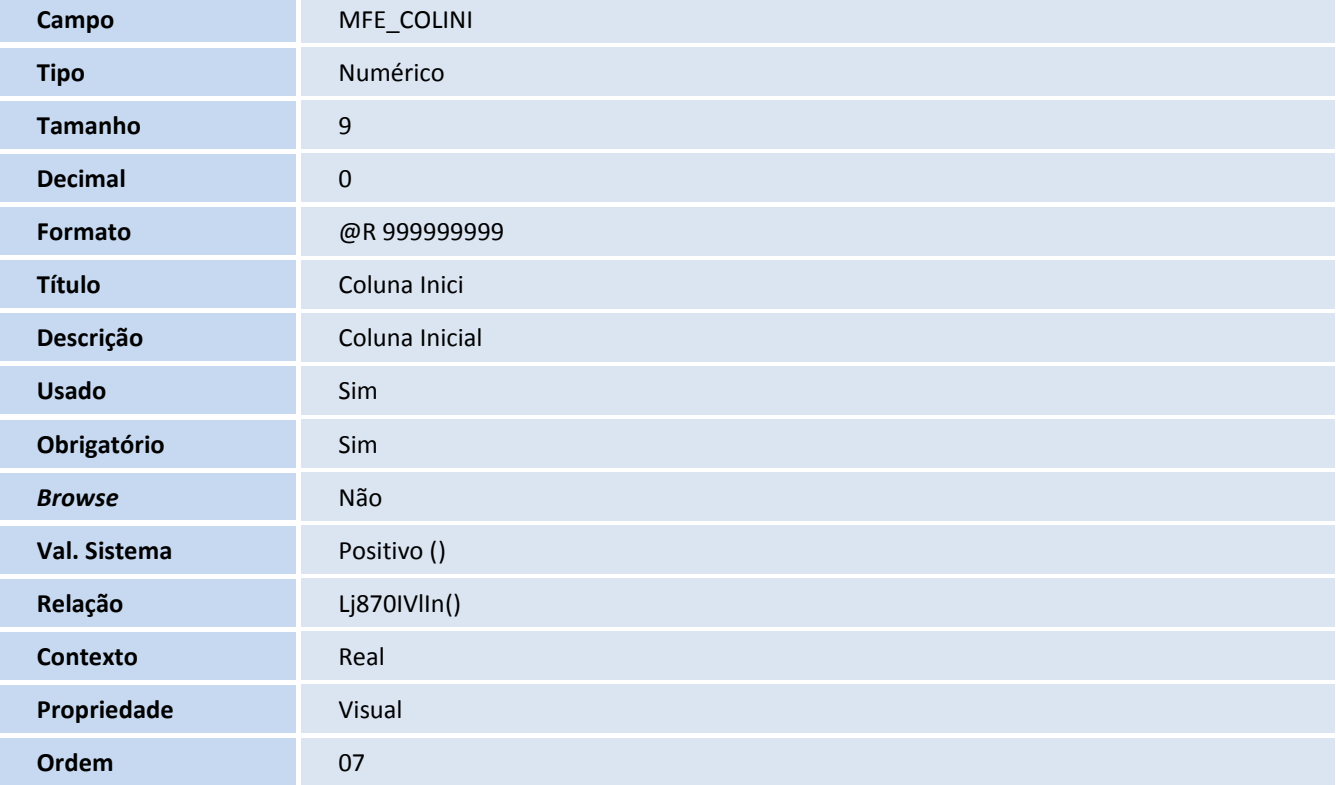

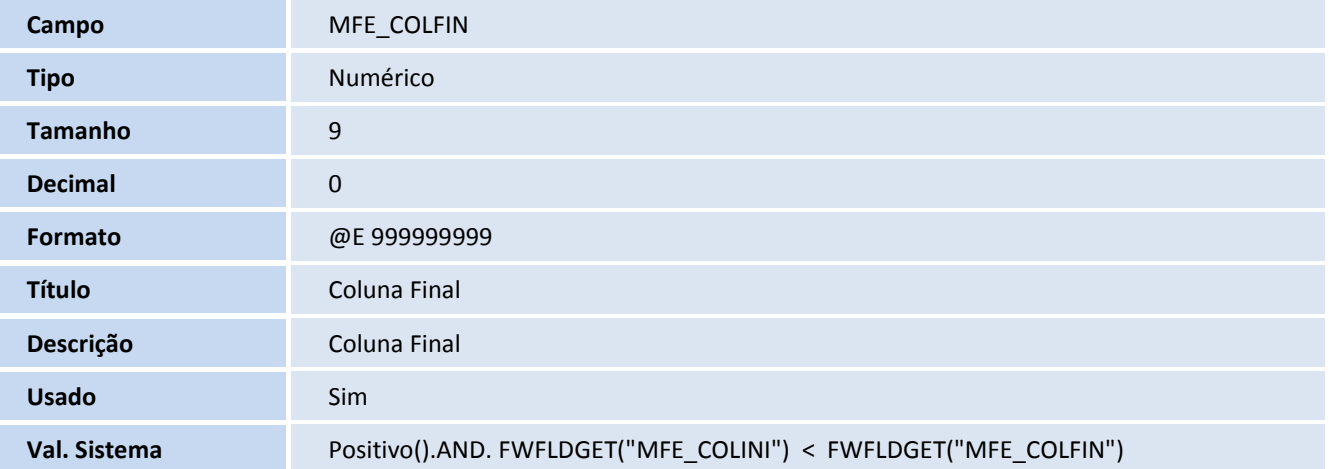

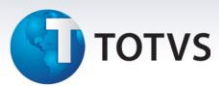

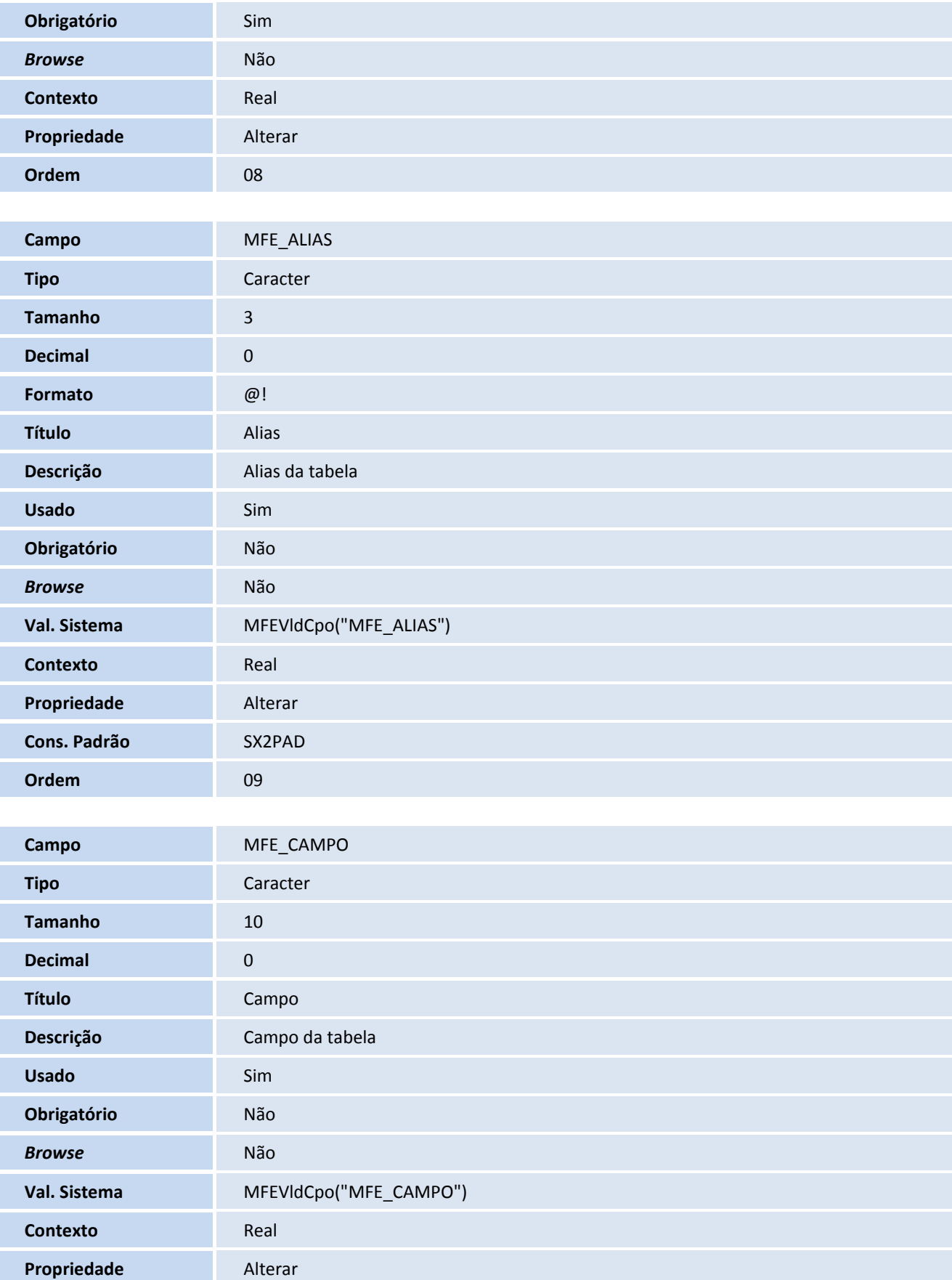

![](_page_14_Picture_186.jpeg)

![](_page_15_Picture_190.jpeg)

![](_page_15_Picture_191.jpeg)

![](_page_15_Picture_192.jpeg)

# **D** TOTVS

![](_page_16_Picture_211.jpeg)

#### Tabela **MFF – Cadastro de Blocos**

![](_page_16_Picture_212.jpeg)

![](_page_16_Picture_213.jpeg)

![](_page_17_Picture_1.jpeg)

![](_page_17_Picture_184.jpeg)

# **TOTVS**

![](_page_18_Picture_209.jpeg)

#### Tabela **MFG – Cadastro de Layout**

![](_page_18_Picture_210.jpeg)

ti<br>1

![](_page_19_Picture_1.jpeg)

![](_page_19_Picture_191.jpeg)

![](_page_19_Picture_192.jpeg)

![](_page_19_Picture_193.jpeg)

# **TOTVS**

![](_page_20_Picture_202.jpeg)

#### Tabela **MFH – Lotes de Arquivos Gerados**

![](_page_20_Picture_203.jpeg)

![](_page_21_Picture_1.jpeg)

![](_page_21_Picture_189.jpeg)

![](_page_21_Picture_190.jpeg)

![](_page_21_Picture_191.jpeg)

# **TOTVS**

![](_page_22_Picture_204.jpeg)

![](_page_22_Picture_205.jpeg)

#### Tabela **MFI – Vendas de Garantia Estendida**

![](_page_22_Picture_206.jpeg)

Ŧ

# **T** TOTVS

![](_page_23_Picture_193.jpeg)

![](_page_23_Picture_194.jpeg)

**Propriedade** Visualizar

![](_page_24_Picture_192.jpeg)

![](_page_24_Picture_193.jpeg)

![](_page_24_Picture_194.jpeg)

![](_page_25_Picture_1.jpeg)

![](_page_25_Picture_183.jpeg)

![](_page_25_Picture_184.jpeg)

![](_page_26_Picture_188.jpeg)

![](_page_27_Picture_1.jpeg)

![](_page_27_Picture_190.jpeg)

Este documento é de propriedade da TOTVS. Todos os direitos reservados. ©

![](_page_28_Picture_191.jpeg)

![](_page_29_Picture_190.jpeg)

![](_page_29_Picture_191.jpeg)

![](_page_29_Picture_192.jpeg)

![](_page_30_Picture_188.jpeg)

![](_page_31_Picture_1.jpeg)

![](_page_31_Picture_192.jpeg)

![](_page_31_Picture_193.jpeg)

![](_page_31_Picture_194.jpeg)

**Campo** MFI\_PARCEL

![](_page_32_Picture_188.jpeg)

![](_page_33_Picture_1.jpeg)

![](_page_33_Picture_189.jpeg)

![](_page_33_Picture_190.jpeg)

![](_page_33_Picture_191.jpeg)

![](_page_34_Picture_188.jpeg)

![](_page_35_Picture_190.jpeg)

![](_page_35_Picture_191.jpeg)

![](_page_35_Picture_192.jpeg)

![](_page_36_Picture_188.jpeg)

![](_page_37_Picture_1.jpeg)

![](_page_37_Picture_195.jpeg)

![](_page_37_Picture_196.jpeg)

#### Tabela **MFO – Cadastro de Erros**

![](_page_37_Picture_197.jpeg)

# **TOTVS**

![](_page_38_Picture_200.jpeg)

#### Tabela **SAE – Administradora Financeira**

![](_page_38_Picture_201.jpeg)

![](_page_39_Picture_1.jpeg)

![](_page_39_Picture_202.jpeg)

![](_page_39_Picture_203.jpeg)

Tabela MBF – Garantia Por Faixa de Preço

![](_page_39_Picture_204.jpeg)

# **TOTVS**

![](_page_40_Picture_188.jpeg)

#### Tabela **MBL – Itens Orçamento ( LOG SIAG)**

![](_page_40_Picture_189.jpeg)

# **TOTVS**

### Importante

O tamanho dos campos que possuem grupo pode variar conforme ambiente em uso.

#### 11. Criação de Consulta Padrão no arquivo **SXB – Consulta Padrão**:

Consulta: SX3MFE - Cadastro de Linhas.

![](_page_41_Picture_205.jpeg)

#### Consulta: **MFE01 - Cadastro de Linhas**

![](_page_41_Picture_206.jpeg)

![](_page_41_Picture_207.jpeg)

![](_page_41_Picture_208.jpeg)

# **TOTVS**

![](_page_42_Picture_199.jpeg)

![](_page_42_Picture_200.jpeg)

#### Consulta: **MFE02 - Cadastro de Linhas**

![](_page_42_Picture_201.jpeg)

T

![](_page_43_Picture_1.jpeg)

![](_page_43_Picture_188.jpeg)

Este documento é de propriedade da TOTVS. Todos os direitos reservados. ©

## **TOTVS**

![](_page_44_Picture_205.jpeg)

Consulta: MFE03 - Cadastro de Linhas.

**Coluna** 02

**Descrição** Código Linha

![](_page_44_Picture_206.jpeg)

# **TOTVS**

![](_page_45_Picture_190.jpeg)

![](_page_45_Picture_191.jpeg)

#### Consulta: **MFF01 - Cadastro de Blocos**

![](_page_45_Picture_192.jpeg)

# **TOTVS**

![](_page_46_Picture_203.jpeg)

### Consulta: MFG - Cadastro de Layout.

![](_page_46_Picture_204.jpeg)

ļ

![](_page_47_Picture_188.jpeg)

## **D** TOTVS

![](_page_48_Picture_197.jpeg)

#### Consulta: **MFH** - **Cadastro de Lote**

![](_page_48_Picture_198.jpeg)

![](_page_48_Picture_199.jpeg)

![](_page_48_Picture_200.jpeg)

![](_page_48_Picture_201.jpeg)

# **TOTVS**

![](_page_49_Picture_193.jpeg)

![](_page_49_Picture_194.jpeg)

### 12. Criação de **Índices** no arquivo **SIX** – Índices:

![](_page_49_Picture_195.jpeg)

![](_page_49_Picture_196.jpeg)

![](_page_49_Picture_197.jpeg)

![](_page_49_Picture_198.jpeg)

![](_page_50_Picture_181.jpeg)

![](_page_51_Picture_1.jpeg)

![](_page_51_Picture_202.jpeg)

#### 14. Criação de Perguntas no arquivo **SX1** – **Cadastro de Perguntes**:

Cont.Descric. **Estendida para administradora financeira.** 

Grupo: LOJA870C.

![](_page_51_Picture_203.jpeg)

# **TOTVS**

![](_page_52_Picture_194.jpeg)

#### **Grupo: LOJA870F**

![](_page_52_Picture_195.jpeg)

![](_page_52_Picture_196.jpeg)

![](_page_53_Picture_1.jpeg)

![](_page_53_Picture_187.jpeg)

![](_page_53_Picture_188.jpeg)

## **TOTVS**

![](_page_54_Picture_202.jpeg)

![](_page_54_Picture_203.jpeg)

#### **Grupo: LOJA870H**

![](_page_54_Picture_204.jpeg)

I

# **TOTVS**

![](_page_55_Picture_194.jpeg)

#### **Grupo: LOJA870I.**

![](_page_55_Picture_195.jpeg)

#### **Grupo: LOJA870J.**

![](_page_55_Picture_196.jpeg)

![](_page_55_Picture_197.jpeg)

![](_page_56_Picture_1.jpeg)

#### **Procedimentos para Configuração**

**Nome** MV\_LJFNGE

## Importante

Lembrando que é fundamental a aplicação do pacote de atualizações e o entendimento do Boletim Técnico, referente à [Garantia Estendida](http://tdn.totvs.com/download/attachments/54428504/LOJA_FRT_BT_GARANTIA_ESTENDIDA_BRA_TGKYEU.pdf?version=1&modificationDate=1366029585000) – chamado TGKYEU.

1. **No Configurador (SIGACFG) acesse Ambientes/Cadastros/Parâmetros (CFGX017). Configure os parâmetros** a seguir:

![](_page_56_Picture_172.jpeg)

Este documento é de propriedade da TOTVS. Todos os direitos reservados. ©

## **Boletim Técnico**

# **D** TOTVS

![](_page_57_Picture_197.jpeg)

2. No **Configurador (SIGACFG)** acesse **Ambientes/Cadastro/Menu (CFGX013)**. Informe as novas opções de menu do **SIGALOJA**, conforme instruções a seguir:

![](_page_57_Picture_198.jpeg)

![](_page_57_Picture_199.jpeg)

![](_page_57_Picture_200.jpeg)

![](_page_58_Picture_178.jpeg)

![](_page_59_Picture_1.jpeg)

![](_page_59_Picture_176.jpeg)

![](_page_59_Picture_177.jpeg)

![](_page_59_Picture_178.jpeg)

### **Procedimentos para Utilização**

#### **Pré-requisitos:**

No **Configurador (SIGACFG)** acesse **Ambientes/Cadastros/Parâmetros (CFGX017)**. Configure os parâmetros a seguir:

![](_page_59_Picture_179.jpeg)

## **TOTVS**

![](_page_60_Picture_259.jpeg)

#### **Cadastro de Linhas** (**LOJA870**):

#### 1. No **Controle de Lojas (SIGALOJA)** acesse **Atualizações/Garantia Estendida/Cadastro de Linhas (LOJA870).**

- 2. Com o layout da Administradora Financeira em mãos, inclua os registros que definem o layout de envio e retorno do arquivo texto para a Administradora Financeira, conforme orientação dos *helps* de campo, com especial atenção no preenchimento dos campos :
	- **Descrição** (**MFE\_DESCRI**): Informe o nome do registro.
	- **Tipo Linhas** (**MFE\_TIPO**): Este campo define se a linha a ser cadastrada é do tipo: **cabeçalho**, **registro** ou **rodapé**.
	- **Carácter Sep (MFE\_CARACT)**: Define qual é o carácter delimitador do arquivo texto. Se o mesmo não possuir preenchimento, será aplicada a regra que estiver definida nos campos Coluna Inici (MFE\_COLINI) e Coluna Final (MFE\_COLFIN) para a montagem do arquivo, caso contrário o Sistema monta o arquivo texto fazendo a separação com o carácter informado.
	- **C. Ret Sep (MFE\_RETSEP):** Define qual é o caracter separador do retorno arquivo texto. (Apenas para layout de importação).
	- **Coluna Inici** (**MFE\_COLINI**): Coluna inicial da escrita no arquivo texto.
	- **Coluna Final** (**MFE\_COLFIN**): Coluna final da escrita no arquivo texto.
	- **Alias** (**MFE\_ALIAS**): As tabelas permitidas nesse campo são:
		- **MFI** Vendas de Garantia Estendida;
		- **SL1**  Orçamento;
		- **SL2**  Itens do Orçamento;
		- **SL4** Condição Negociada;
		- **SA1** Clientes;
		- **SB1** Descrição Genérica do Produto;

Este documento é de propriedade da TOTVS. Todos os direitos reservados

.<br>©

## **Boletim Técnico**

![](_page_61_Picture_2.jpeg)

- **MFO** Cadastro de Erros.
- **Campo (MFE\_CAMPO):** Se o campo **Alias (MFE\_ALIAS)** estiver preenchido, será obrigatório preenchê-lo com o campo referente ao Alias informado. Para um valor fixo, é possível usar este **campo (MFE\_CAMPO),** desde que o campo **Alias (MFE\_ALIAS)** esteja vazio.
- **Campo MFE\_DCRCPO**: Armazena uma descrição do Layout da Administradora Financeira para ter uma referência.
- **Campo Chave (MFE\_CHAVE):** Para o cadastro do tipo Registro, é obrigatório informar um campo chave. Ao preencher este campo, o sistema preenche o campo Fórmula (MFE\_FORMUL) com a variável "nRecno".
- **Chave Retorn (MFE\_IDERRO**): Para o cadastro do tipo Registro, é obrigatório informar um campo chave de retorno. Esta chave de retorno é o código de erro da Administradora Financeira. (Apenas para layout de importação).
- **Fórmula (MFE\_FORMUL):** Campo reservado para procedimentos especiais.
- **Exemplo:** Função de usuário (user function) ou função padrão do Protheus®, onde a função (user function) deve estar compilada no repositório de objeto (RPO).

#### **Cadastro de Blocos** (**LOJA870A**):

- 1. No **Controle de Lojas (SIGALOJA)** acesse **Atualizações/Garantia Estendida/Cadastro de Blocos (LOJA870A).**
- 2. Efetue o cadastro do bloco associando de acordo com as linhas cadastradas.
- 3. Os principais campos a serem informados são:
	- **Descrição (MFF\_DESCRI).**
	- **Cod. Cabeça (MFF\_CABECA)**: Informe o código da linha cadastrada com o tipo Cabeçalho, se no arquivo de configuração de layout da Administradora Financeira for solicitado, caso não seja, deixe em branco.
	- **Cod. Regist (MFF\_REGIST):** Informe o código da linha cadastrada com o tipo Registro.
	- **Cod. Rodape (MFF\_RODAPE):** Informe o código da linha cadastrada com o tipo Rodapé, caso no arquivo de configuração de layout da Administradora Financeira for solicitado, caso não seja, deixe em branco.

#### **Cadastro de Layout (LOJA870B):**

- 1. No **Controle de Lojas** (**SIGALOJA**) acesse **Atualizações/Garantia Estendida/Cadastro de Layout** (**LOJA870B**).
- 2. Efetue o cadastro do layout de envio e retorno de arquivo texto.
- 3. Os principais campos a serem informados são:
	- **Descrição (MFG\_DESCRI):** Informe o nome do registro.
	- **Cod. Bloco (MFG\_CODBLO):** Informe o código de bloco cadastrado**.**

![](_page_62_Picture_1.jpeg)

 $\odot$ 

## **I** TOTVS

4. Para visualizar o Layout após o cadastro, clique em **Ações Relacionadas** e selecione a opção **Visualiza Layout**.

Esta rotina permite visualizar todos os Layouts cadastrados nas pastas: **Cabeçalho, Registro e Rodapé.**

### **Cadastro de Erros (LOJA870G):**

- 1. No **Controle de Lojas (SIGALOJA)** acesse **Atualizações/Garantia Estendida/Cadastro de Erros (LOJA870G).**
- 2. Conforme a tabela de possíveis erros encaminhados pela Administradora Financeira, efetue a inclusão dos registros na rotina.
- 3. Os principais campos a serem informados:
	- **Código** (**MFO\_CODIGO**): Informe o código do erro da Seguradora. Esse código é informado no retorno do arquivo texto pela Administradora Financeira.
	- **Descrição** (**MFO\_DESCRI**). Informe a descrição do erro.

#### **Cadastro de Administradora Financeira** (**LOJA070**):

- 1. No **Controle de Lojas (SIGALOJA)** acesse **Atualizações/Cadastro/Adm. Financeira (LOJA070).**
- 2. Efetue o cadastro da Administradora Financeira que será a Seguradora, definida pelos campos:
	- **Seguradora (AE\_SEGURAD):** = 1.
	- **Cod. Layout (AE\_LAYOUT):** Informe o código do Layout de envio.
	- **Cod. Lay Impo (AE\_LAYIMP):** Informe o código do Layout de retorno.

#### **Produtos** (**LOJA110**):

- 1. No **Controle de Lojas (SIGALOJA)** acesse **Atualizações/ Cadastro/ Produtos (LOJA110).**
- 2. Cadastre os produtos que possuem cobertura de Garantia Estendida, definido pelos campos:
	- **Garantia (B1\_GARANT)** da pasta Garantia Estendida.
	- **Contr.Endere (B1\_LOCALIZ) :** Selecione **Sim** para o controle do endereço do produto**.**
	- **Preço de Venda (BO\_PRV1):** Informe seu preço de venda.
	- **Dias Garanti (B0\_DIASGAR):** Informe o prazo de dias de garantia da loja**.**
- 3. No mesmo cadastro de produtos, cadastre o produto do tipo **garantia**, no campo **Tipo** (**B1\_TIPO**), definido no parâmetro **MV\_LJTPGAR**.
- 4. Indique qual administradora é a seguradora, definido pelo campo **Admin. (B1\_ADMIN)** e a validade (em dias) da Garantia Estendida, definida pelo campo **Dias Garanti (B0\_DIASGAR)**, associando a uma TES (**SF4**) que não movimente estoque.

Este documento é de propriedade da TOTVS. Todos os direitos reservados

Este documento é de propriedade da TOTVS. Todos os direitos reservados. ©

![](_page_63_Picture_3.jpeg)

- 5. No mesmo cadastro de produtos, cadastre o produto do tipo serviço. Esse produto será utilizado como serviço para gerar o pedido de venda contra a Administradora Financeira.
- 6. Ao cadastrar o produto atualize o parâmetro **MV\_LJPRDSC** com o código do mesmo.

#### **Tipos de entradas e saídas** (**MATA080**)

- 1. No **Compras** (**SIGACOM**) acesse **Atualizações/Cadastros/Tipos de entradas e saídas** (**MATA080**).
- 2. Efetue a inclusão de um tipo de saída.

O cadastro será utilizado para gerar o pedido de venda contra a Administradora Financeira referente à prestação de serviço.

3. Ao efetuar o cadastro, atualize o parâmetro **MV\_LJTESSV** com o código da mesma.

#### **Garantia por Faixa de Preço** (**LOJA980**)

- 1. No **Controle de Lojas** (**SIGALOJA**), acesse **Atualizações/Garantia Estendida/Garantia por Faixa de Preço** (**LOJA980**).
- 2. Cadastre os valores e custos da garantia cobrada para o produto do tipo garantia para determinados períodos de vigência, possibilitando restringir a faixa pelo grupo ou produto vendido com cobertura, conforme orientações abaixo:
	- **MBF\_DTINI -** Data inicial da vigência da garantia.
	- **MBF\_DTFIM-** Data final da vigência da garantia**.**
	- **MBL\_CUSTO –** Custo da garantia.

A faixa de valores refere-se ao preço de venda do item sem acréscimo e/ou descontos.

#### **Processo de Venda de item com cobertura de Garantia Estendida na rotina de venda assistida**

#### **Importante**

Para executar a rotina Venda Assistida o Sistema valida os seguintes parâmetros:

- **MV\_LJPRGAR** Prefixo do titulo provisório no contas a pagar Garantia Estendida.
- **MV\_LJNATRE** Natureza para Garantia Estendida.
- **MV\_LJGARFP -** Definir o conceito do preço para Garantia Estendida como Faixa de preço.

#### 1. No **Controle de Loja (SIGALOJA),** acesse **Atualizações/ Atendimento/ Venda Assistida (LOJA701).**

- 2. Realize a geração de um orçamento para um cliente cadastrado.
- 3. Realize o registro de um item que possua a cobertura da Garantia Estendida.
- 4. Selecione qual o produto do tipo garantia será vendido e informe o número de série do item com cobertura de Garantia Estendida.
- 5. Informe as formas de pagamento da venda.
- 6. Durante a finalização da venda, é impresso, automaticamente, o comprovante fiscal do item com cobertura de garantia.

![](_page_64_Picture_1.jpeg)

7. O produto do tipo Garantia Estendida é impresso no comprovante fiscal ou não fiscal, conforme o conteúdo do parâmetro **MV\_LJIMPGF**.

Caso seja impresso um comprovante não fiscal, será realizado um recebimento não fiscal com o valor da Garantia Estendida e uma relação de itens vendidos, cujo formato é padronizável.

- 8. Após a impressão dos comprovantes de venda, é impresso, automaticamente o termo de garantia dos produtos com coberturas, cujo formato também é padronizável.
- 9. Após a impressão dos comprovantes é gerado automaticamente, um Título Provisório no Contas a Pagar do Financeiro, com o valor do produto Garantia Estendida.

Os itens vendidos com garantia são gravados como Pendentes na tabela MFI - Vendas de Garantia Estendida.

### *Importante*

A regra de impressão de um comprovante não fiscal para itens do tipo **Retira Posterior** e **Retira** é prioritária sobre a regra de impressão de itens com cobertura de Garantia Estendida.

#### **Troca/Devolução de item com geração de sinistro:**

- 1. No **Controle de Loja (SIGALOJA)** acesse **Atualizações/ Atendimento/ Rotina de Troca (LOJA720).**
- 2. Selecione o cliente que realizou a compra anteriormente e o intervalo da venda a ser devolvida e clique na opção Avançar.
- 3. Selecione a venda que deseja realizar a devolução pela Garantia Estendida e clique em **Avançar.**
- 4. Selecione o produto com a cobertura de garantia e clique em Avançar.
- 5. Informe o cliente que deseja criar o crédito para devolução do produto e clique em **Avançar.**
- 6. Informe a forma de emissão do documento de entrada, forma de compensação dos títulos da venda devolvida, a forma de devolução e clique em Avançar. O Sistema apresenta uma tela informando a geração do Documento de entrada e atualizará o registro na tabela MFI para o status Pendente Cancelamento.

#### 7. No **Financeiro (SIGAFIN)** acesse **Atualizações/Contas a Receber (FINA040)**.

8. Consulte o documento gerado com o nome da seguradora, de forma que seja realizado o reembolso para a loja no valor do produto que se encontrava dentro do período de Garantia Estendida de produtos trocados / devolvidos.

#### **Processo de Geração do arquivo texto para Administradora Financeira:**

- 1. No **Controle de Lojas (SIGALOJA)** acesse **Atualizações/Garantia Estendida/Cadastro de Lote (LOJA870D).**
- 2. Efetue o cadastro do Lote para cada arquivo texto que deseja gerar.
- 3. No **Controle de Lojas (SIGALOJA)** acesse **Atualizações/Garantia Estendida/Gerar Arquivo Texto (LOJA870C).**
- 4. Defina os seguintes parâmetros para geração do arquivo:

 $\overline{O}$ 

![](_page_65_Picture_1.jpeg)

- **Filial de/até**
- **Administradora financeira:**
- **Número de Lote:**
- 5. Confirme os parâmetros.
- 6. Defina o diretório que será gerado o arquivo texto (o nome do arquivo texto será o mesmo do número de lote).

Após a confirmação, o Sistema busca todos os registros com o status de Pendente ou Pendente Cancelamento que não geraram Lotes e cria o arquivo texto no diretório especificado.

O Sistema atualiza os registros para o status de pendente de venda ou pendente de cancelamento e o número de lote gerado para os registros.

- 7. No **Controle de Lojas (SIGALOJA)** acesse **Atualizações/Garantia Estendida/Retorno Arquivo Texto (LOJA870H).**
- 8. Defina os parâmetros:
	- **Número do lote.**
	- **Administradora Financeira.**
- 9. Confirme os parâmetros.
- 10. Defina o diretório que o arquivo texto retornado pela Administradora Financeira está localizado.

Ao término do processamento do arquivo, o Sistema apresenta uma mensagem de sucesso para os registros que não foram recusados.

O Sistema grava os status como **Ok** ou **Ok Cancelamento**. Para os registros recusados, o Sistema grava os status como **Erro Venda** ou **Erro Cancelamento**.

#### 11. No **Controle de Lojas (SIGALOJA)** acesse **Atualizações/Garantia Estendida/Ajusta Garantia (LOJA870I).**

12. Defina o parâmetro **Número de lote** para prosseguir.

Na confirmação, o Sistema trará todos os registros da tabela MFI que foram recusados pela Administradora Financeira (status Erro Venda ou Erro Cancelamento), para possíveis ajustes. Apenas os seguintes campos estão disponíveis para ajuste:

- **MFI\_VALALT - Valor Alterado do item garantia.**
- **MFI\_CUSTO - Custo da Garantia estendida.**
- **MFI\_CODINT - Código interno do produto.**
- **MFI\_DTVIGE - Inicio da vigência da garantia.**

Este documento é de propriedade da TOTVS. Todos os direitos reservados.

![](_page_66_Picture_1.jpeg)

- **MFI\_FIMVIG - Fim da vigência da garantia.**
- **MFI\_DIAGAR - Dias de garantia.**
- 13. Ao confirmar a alteração dos registros, o Sistema gera um arquivo texto com todos os registros recusados pela Administradora Financeira para uma nova aprovação. Em cada registro no arquivo é alterado o status para Pendente ou Pendente Cancelamento na tabela MFI, sendo necessário o uso da rotina Retorno Arquivo texto (LOJA870C).

#### **Fechamento da Garantia** (**LOJA870E**)

#### **Pré-requisitos:**

Para executar a rotina de **Fechamento da Garantia Estendida** é necessário que os seguintes parâmetros já estejam preenchidos:

- **MV\_LJPRGAR** Prefixo do titulo provisório no contas a pagar Garantia Estendida.
- **MV\_LJNATRE** Natureza para Garantia Estendida.
- **MV\_LJPRDSC** Produto serviço para administradora financeira.
- **MV\_LJTESSV** Tes para prestação de serviço para administradora financeira.
- 1. No **Controle de Lojas (SIGALOJA)** acesse **Atualizações/Garantia Estendida/Fechamento da Garantia (LOJA870E).**

O Sistema apresenta um Wizard de Configuração para fechamento da Garantia Estendida.

- 2. Na primeira tela, o Sistema apresenta a introdução da rotina, clique em **avançar.**
- 3. Na Segunda tela, defina os parâmetros para prosseguir, conforme orientações abaixo:
	- **Imprime Relatório:** Possibilita imprimir o relatório de Fechamento da Garantia para visualização.
	- **Número de Lote.**
	- **Administradora Financeira.**
	- **Tipo do título:** Tipo do título efetivo que substitui o título provisório gerado para a Administradora Financeirano Contas a Pagar (SIGAFIN).
	- **Condição de pagamento:** Informe a condição de pagamento que gera o pedido de venda para a Administradora Financeira.
- 4. Caso o Sistema identifique o Estorno do Fechamento da Garantia será apresentada uma mensagem que pede a confirmação para prosseguir com o Estorno da Garantia Estendida.
- 5. Em caso de confirmação o Sistema apresenta a seguinte mensagem: Estorno realizado com sucesso, e em seguida é direcionado para Quinta Tela. Em caso de não confirmação o Sistema encerra o processo.
- 6. Em caso de Fechamento da Garantia Estendida o Sistema apresenta na terceira Tela o valor total de títulos provisórios a serem substituídos e o valor total a ser gerado para o pedido de venda referente ao serviço prestado.

Este documento é de propriedade da TOTVS. Todos os direitos reservados

![](_page_67_Picture_3.jpeg)

Caso a rotina de Fechamento da Garantia Estendida já tenha sido efetuada, é identificado o estorno da mesma.

- 7. Confirme os dados e prossiga.
- 8. O Sistema busca na tabela MFI (respeitando os parâmetros de filtragem) todos os registros com o status Ok Venda, para que possa ser feito um pedido de venda para a Administradora Financeira com o valor da somatória das vendas efetuadas de garantia, menos o custo da mesma. Em seguida o Sistema busca todos os Títulos Provisórios gerados no Financeiro (SIGAFIN) para os produtos Garantia e substitui os títulos provisórios por um título efetivo.
- 9. Em caso de Fechamento da Garantia Estendida o Sistema apresenta na Quarta Tela os títulos provisórios substituídos, o titulo efetivo gerado e o pedido de venda gerado para Administradora Financeira. Se o parâmetro Imprime Relatório foi preenchido como Sim, o Sistema apresentará o relatório em seguida.
- 10. Na quinta Tela: Finalização do processo, clique em Finalizar para finalização do processo.

#### **Relatório de Performance de Vendedores – Garantia Estendida (LOJA870F)**

- 1. No **Controle de Lojas (SIGALOJA)** acesse **Relatórios/Garantia Estendida/Relatório de Garantia (LOJA870F).**
- 2. Configure os seguintes parâmetros da rotina:
	- **Grupo de filial de/até:**
	- **Filial de/até:**
	- **Data de venda de/até:**
	- **Vendedor de/até:**
	- **Status: Informe o status que deseja visualizar, com as seguintes opções: Faturado, Cancelado ou Ambos.**
- 3. Confira os dados e confirme.

#### **Relatório Fechamento Garantia Estendida (LOJA870J)**

- 1. No **Controle de Lojas (SIGALOJA)** acesse **Relatórios/Garantia Estendida/ Relatório Fechamento Garantia Estendida (LOJA870J).** 
	- 2. Configure os seguintes parâmetros da rotina:
		- **Administradora Financeira:**
		- **Número de Lote:**
	- 3. Confira os dados e confirme.

![](_page_68_Picture_1.jpeg)

### **Informações Técnicas**

![](_page_68_Picture_208.jpeg)